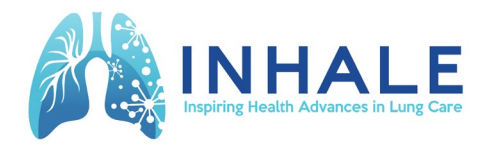

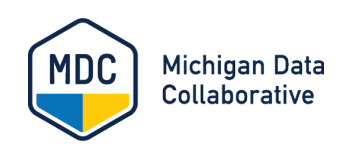

# **INHALE CQI User Guide**

### <span id="page-0-0"></span>**Contents**

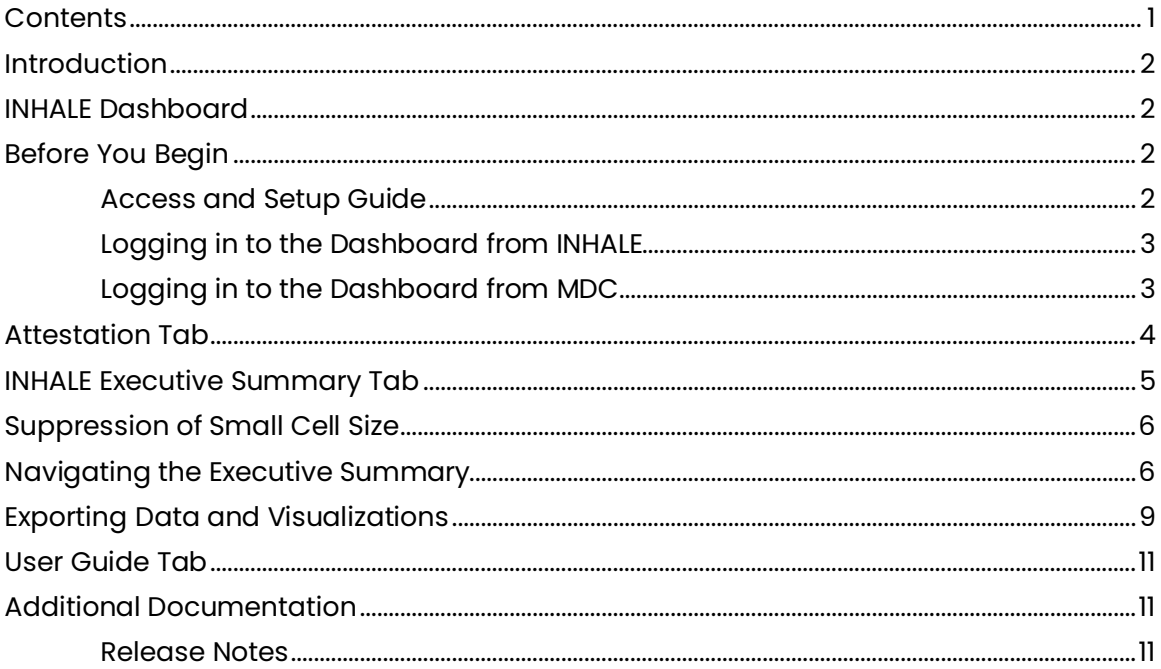

# <span id="page-1-0"></span>**Introduction**

The Michigan Data Collaborative (MDC) is a nonprofit healthcare data organization at Michigan Medicine. Inspiring Health Advances in Lung Care (INHALE) has partnered with MDC in a Collaborative Quality Initiative (CQI) to produce a dashboard supporting their mission focused on addressing lung health in patients with asthma and chronic obstructive pulmonary disease (COPD).

# <span id="page-1-1"></span>**INHALE Dashboard**

MDC aggregates Blue Cross Blue Shield of Michigan (BCBSM) claims data from participating primary care practices as well as clinical data sent to MiHIN as part of the Physician-Payer Quality Collaborative (PPQC) Use Case. Over time, additional sources of information will be integrated into the INHALE Data Hub.

MDC provides dashboards sourced from the CQI Data Hub for participating INHALE organizations. The MDC dashboards contain meaningful measures determined by INHALE clinicians and expert staff. Through our iterative design process, ongoing updates will accommodate new data and reporting options. Measures are searchable by Provider Organization (PO), Practice, and Provider.

This guide describes how to use the INHALE dashboard and download the information you need. The INHALE dashboard is compatible with modern browsers such as Google Chrome, Mozilla Firefox, Apple Safari, and Microsoft Edge. Access to the INHALE dashboard is secured based on user credentials.

# <span id="page-1-2"></span>**Before You Begin**

### <span id="page-1-3"></span>**Access and Setup Guide**

The *[Access and Setup Guide](https://michigandatacollaborative.org/INHALE-cqi/docs/Access_and_Setup_Guide.pdf)* provides detailed information about the steps that you must complete to access the INHALE CQI site, including setting up a University of Michigan (U-M) user account and Duo two-factor authentication.

If you have general questions about accessing, using, or data contained within the INHALE site, contact MDC at *[MichiganDataCollaborative@med.umich.edu.](mailto:MichiganDataCollaborative@med.umich.edu)*

### <span id="page-2-0"></span>**Logging in to the Dashboard from INHALE**

Using your web browser, go to *[INHALECQI.org](https://www.michigandatacollaborative.org/)*. Click the **Data Dashboard** button in the top right corner, as shown below*. You will be redirected to the MDC Login page and may log in from there.* 

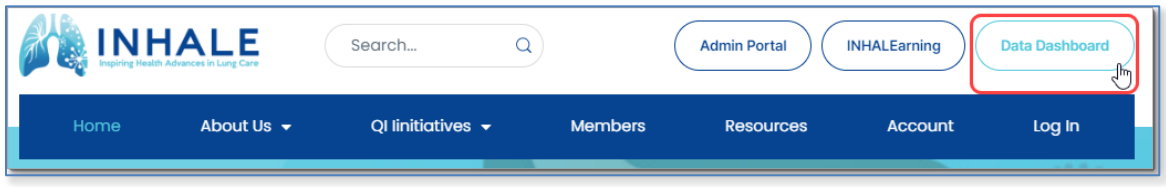

### <span id="page-2-1"></span>**Logging in to the Dashboard from MDC**

1. Using your web browser, go to *[michigandatacollaborative.org.](https://www.michigandatacollaborative.org/)* Select the **Login** button in the top navigation bar, as shown below*.* 

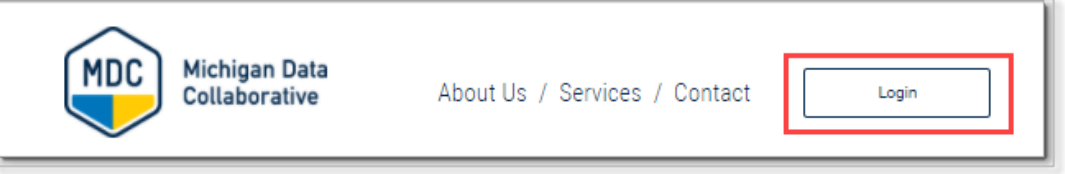

- 1. If you are not already logged in to the University of Michigan, you will be redirected to the U-M Weblogin page (if you are already logged in, skip to [Attestation Tab](#page-3-0) below) and prompted to enter the following information:
	- **Username/uniqname**: Type in your U-M uniqname.
	- **Password**: Type in your U-M Level-1 password.
- 2. Click **Login**.
- 3. Next, you will be required to complete Duo Two-Factor Authentication. To get help installing the Duo app or using two-factor authentication, see the *[Access and Setup](https://michigandatacollaborative.org/INHALE-cqi/docs/Access_and_Setup_Guide.pdf)  [Guide](https://michigandatacollaborative.org/INHALE-cqi/docs/Access_and_Setup_Guide.pdf)*.
- 4. **Approve** the Duo request on your device *OR* approve two-factor authentication using the phone call method.
- 5. Next, the MDC Dashboard Navigation page will open. After you select **INHALE Dashboard**, you will be directed to the INHALE Attestation dashboard tab.

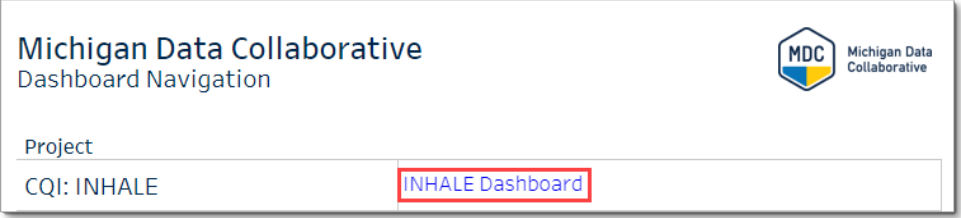

# <span id="page-3-0"></span>**Attestation Tab**

1. The Attestation tab will open. Users must attest that they will use the patient information appropriately and maintain confidentiality of all data. Scroll down, review the content, and if acceptable, click **I Agree**.

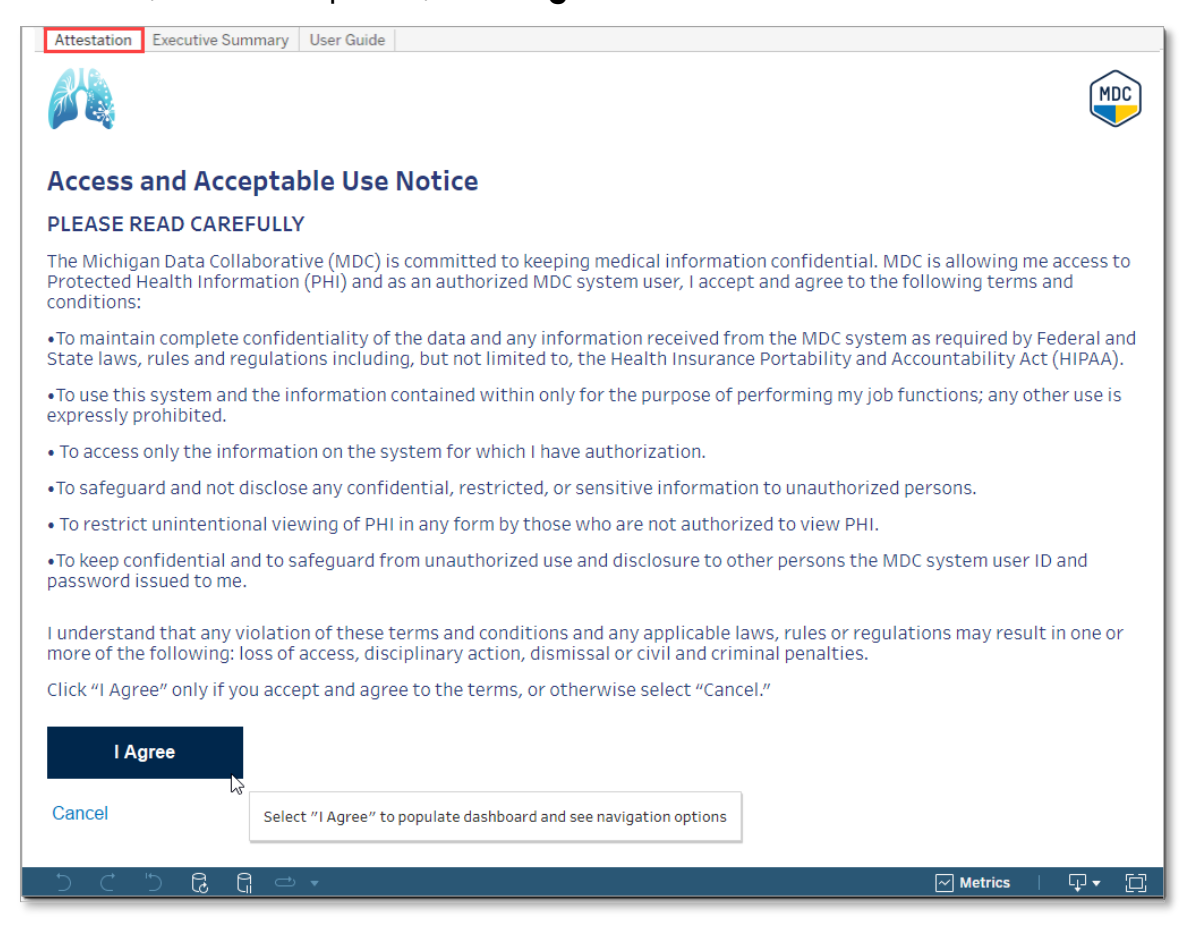

2. You will be redirected to the INHALE Executive Summary tab, as shown below.

### <span id="page-4-0"></span>**INHALE Executive Summary Tab**

The INHALE Executive Summary contains the following measure results:

#### **Quality Measures**

- Tobacco Cessation
- Inhaler Education
- Spirometry

#### **Utilization Measures**

- Emergency Department
- Hospitalization
- Observation

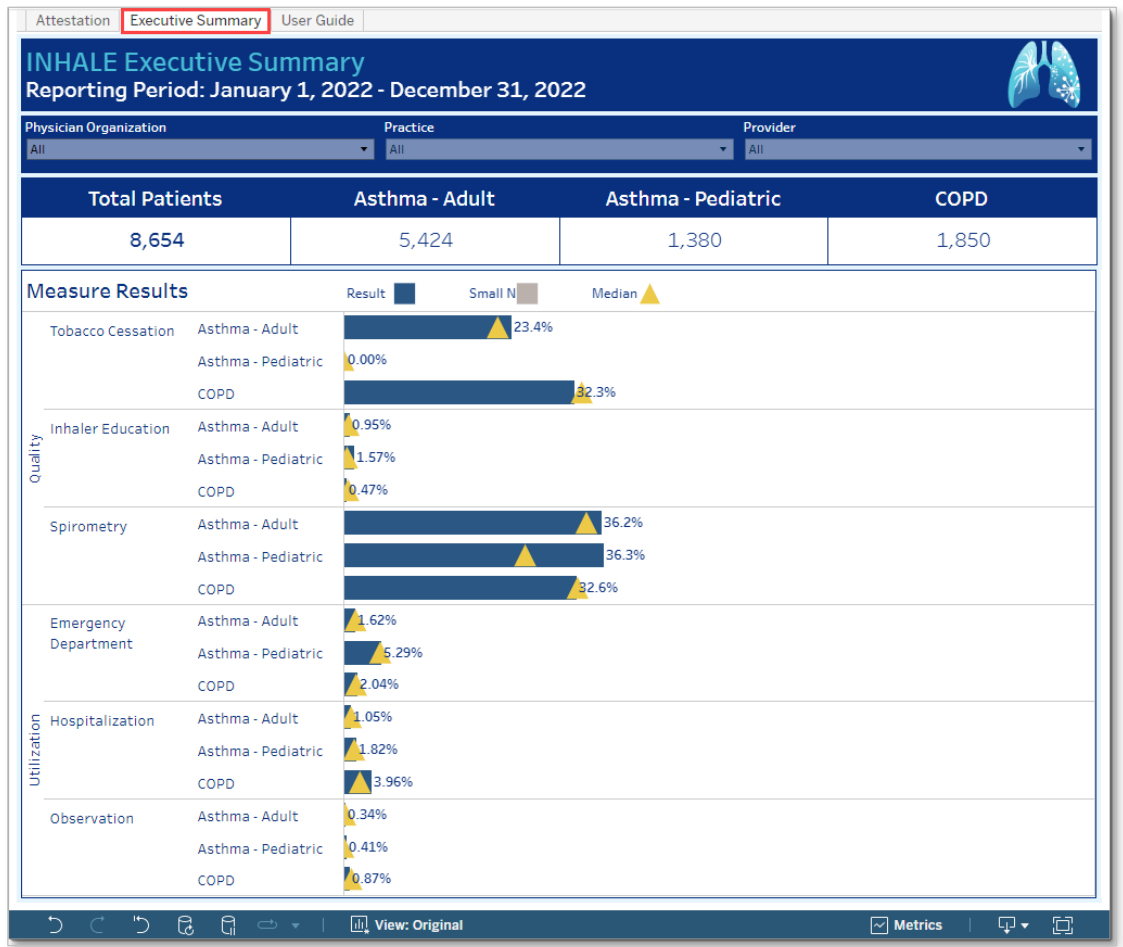

*Note: The data shown in all screenshots is either aggregate summary data or artificial data that is randomly generated for demonstration purposes only.* 

### <span id="page-5-0"></span>**Suppression of Small Cell Size**

When Practice users view PO level results, results with a small cell size will be suppressed and a Suppressed label will appear on the dashboard.

Small cell size occurs when one of the following criteria are met:

- Numerators =  $1$ -10 (i.e., 0 and 11 and greater will be displayed)
- Denominator is < 32

### <span id="page-5-1"></span>**Navigating the Executive Summary**

- **1. Reporting Period**. Indicates the year for which data is reported.
- **2. Filters.** Use the Physician Organization (PO), Practice, and Provider filters across the top to make selections from the dropdown lists. All results — including Patient Counts, Percentages, Numerators, and Denominators — will reflect the hierarchy you select.

*Note: By default, the filters are set to PO-level aggregations.*

- To drill down to a specific Provider, users must first select the appropriate PO and Practice. Then, deselect the All option and select a specific practice.
- Results are limited to participating primary care practices.

#### **3. Patient Counts Banner**

- a. Total Patients based on the selections made above (e.g., PO, Practice, Provider)
- b. Asthma Adult (≥19 years of age)
- c. Asthma Pediatric (<19 years of age)
- d. COPD
	- Only Patient Populations > 0 will display
	- Total Patients includes non-suppressed counts

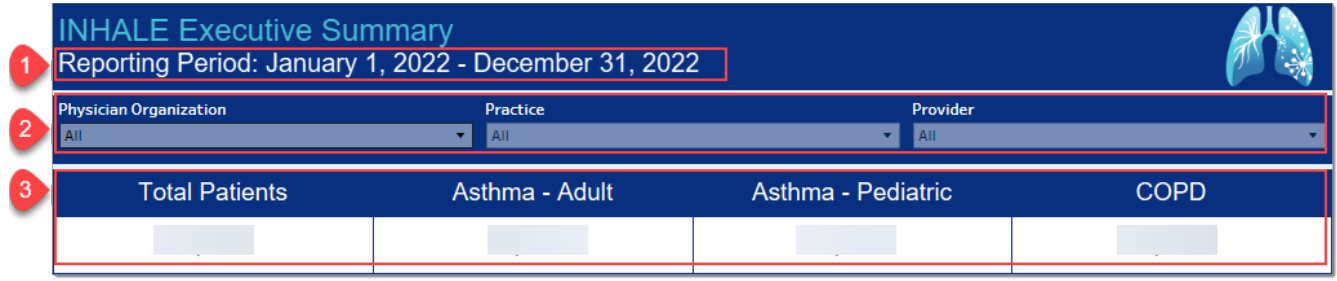

#### **4. Measure Results**

- a. Displays results as a percentage for each measure and population selected.
- b. Patient Populations: Asthma Adult; Asthma Pediatric; COPD
- c. Bar graphs represent results for selected organizations:

Blue bar graph: Selected Result

- Gray bar graph: Selected Result, Small N (N < 32). N = Denominator
- **A** Yellow triangle: represents the Median for the level of organization chosen (e.g., PO Median for PO results; Practice Median for Practice results; Provider median for Provider results).

*Note: This is slightly different than the Suppression logic.* 

- **5. Tooltips.** When you hover your mouse over the Measure Results bar graphs, Tooltips will appear, displaying the following information about the measure results:
	- a. Population
	- b. Measure
	- c. Measure Category (Quality or Utilization)
	- d. Short Measure Description
	- e. Selected Result
	- f. Median
	- g. Whether higher or lower proportions indicate better performance
	- h. Numerator
	- i. Denominator

**Tooltip example**. Emergency Department (Utilization Measure) for Adult Asthma patients. The measure result for this population is 3.01%, while the median is 1.76%.

Asthma - Adult Emergency Department (Utilization Measure) Percentage of eligible Adult Asthma patients who have at least one claim for an Emergency Department encounter with (1) a primary diagnosis of Asthma or (2) a secondary diagnosis of Asthma exacerbation during the measurement year. Encounters are only included if the patient was discharged from the Emergency Department. Result:3.01% PO Median:1.76% Lower proportions indicate better performance Numerator: 11 Denominator: 366

#### **6. Patients Table**

- a. Users may click on a specific Patient Population Measure Result to see the Patients Table, which displays patient-level information for each measure.
	- Practice users may only view patient-level results for their own patients.
- b. The Patients Table displays Patient Name, Population, Measure, and Patient Result.
	- By default, the Patients table is sorted by numerator, in descending order.
	- Patient Name. Users may re-sort the table by Patient Name by hovering over Patient Name column and selecting the sort icon  $(\frac{\Delta}{2})$ .

*Note: When a user switches from the default sort order to an alphabetical sort, they must reload the dashboard to revert to the default sort order.*

c. Click **X** in upper right corner to close the Patients table.

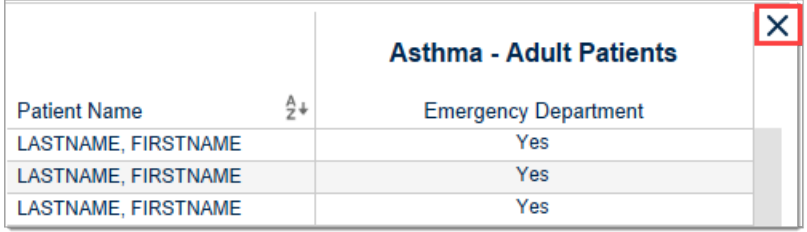

- d. Hover over the Measure Results cell for each patient to see the Tooltip with the following information:
	- Patient Name
	- Date of Birth
	- Population
	- Measure and Result
	- Measure Description
	- Attribution

Patient-Level Utilization Tooltip. To view patient-level results, click the Measure Results bar, then hover over the individual patient result. The following example includes a tooltip that shows there was at least one hospitalization for the selected patient.

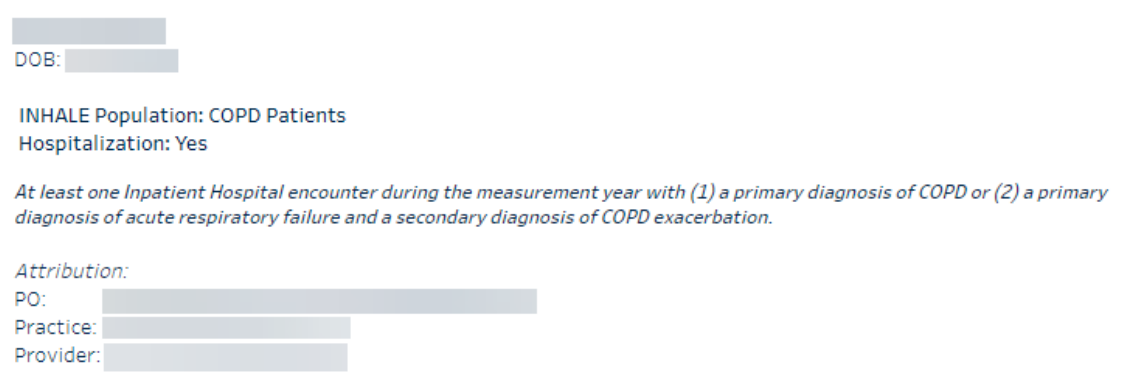

### <span id="page-8-0"></span>**Exporting Data and Visualizations**

- 1. To download data and visualizations, click the **Download** icon on the right side of the bottom toolbar. Choose a format from the Download popup window: Image, Data, Crosstab, PDF, or PowerPoint.
	- If a download format is grayed out, it is not available.
	- Downloads of Crosstabs, PDFs, or PowerPoints will ONLY contain data or content if the graph is currently visible on the dashboard.
	- We recommend using the default Image, Data, PDF, and PowerPoint options for downloads.
	- a. **Image**. When you select **Image**, a PNG file format will be generated for download.
	- b. **Data.** If the data download option is grayed out, the user should click on the area of the dashboard they wish to download data from. Different sections of the dashboard generate different data feeds.
		- *All Measure Results*. By default, if no individual measures are selected, selecting Data on the bottom toolbar will download all measures currently displayed.
		- *Individual Measure Results*. Click on bar graph of desired measure, select Data from bottom toolbar, then select **Download**.
		- Data download window.
			- i. Select **Show Fields** to select or deselect fields to download.
			- ii. Select **Download** to download a CSV file.

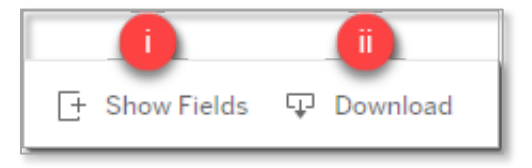

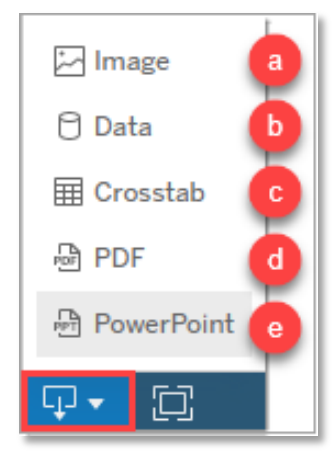

c. **Crosstab.** When you select Crosstab, a popup window will display listing the underlying sheets that make up the current page. Select either Bar Graph Proportion or Patients (for the Patient Counts) and then click **Download**. *See note below.*

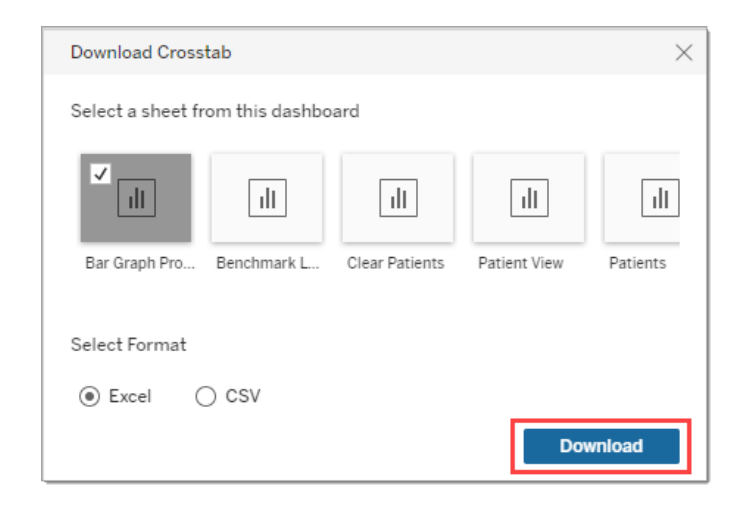

- d. **PDF**. When you select PDF, a popup window will display options for which View to download (This View, Specific Sheets from this dashboard, Specific Sheets from this workbook, Scaling, Page Size, and Orientation). *See note below.*
- e. **PowerPoint**. When you select PowerPoint, a popup window will display options for which View to download (This View, Specific sheets from this dashboard, Specific sheets from this workbook). *See note below.*

*Note: Some sheets and views will appear in the Crosstab and PDF download windows that are integral to dashboard functionality, however, they do not contain relevant information. For example, the download options 'Clear Filters Patient List' and 'Title -Executive Summary' appear, however, their use will be minimal.*

- 2. Using Windows Explorer, navigate to the location where you would like to save the downloaded file on your PC.
- 3. To log out, click Close  $\overline{a}$  at the top right of the dashboard tab.

### <span id="page-10-0"></span>**User Guide Tab**

The INHALE CQI User Guide includes descriptions of the dashboard components,

instructions for using the features, and detailed information about the data. The Guide can be found on the User Guide tab of the INHALE Dashboard.

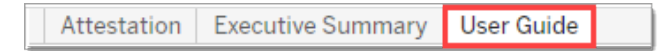

# <span id="page-10-1"></span>**Additional Documentation**

### <span id="page-10-2"></span>**Release Notes**

For updates on new releases of INHALE data, see *INHALE [CQI Release Notes](https://michigandatacollaborative.org/INHALE-cqi/docs/INHALE_Dashboard_Release_Notes.pdf)*.